# **Миниатюрная Скоростная Купольная Камера J2000-SD127HZRX (3,8-38)**

# **ИНСТРУКЦИЯ ПО УСТАНОВКЕ**

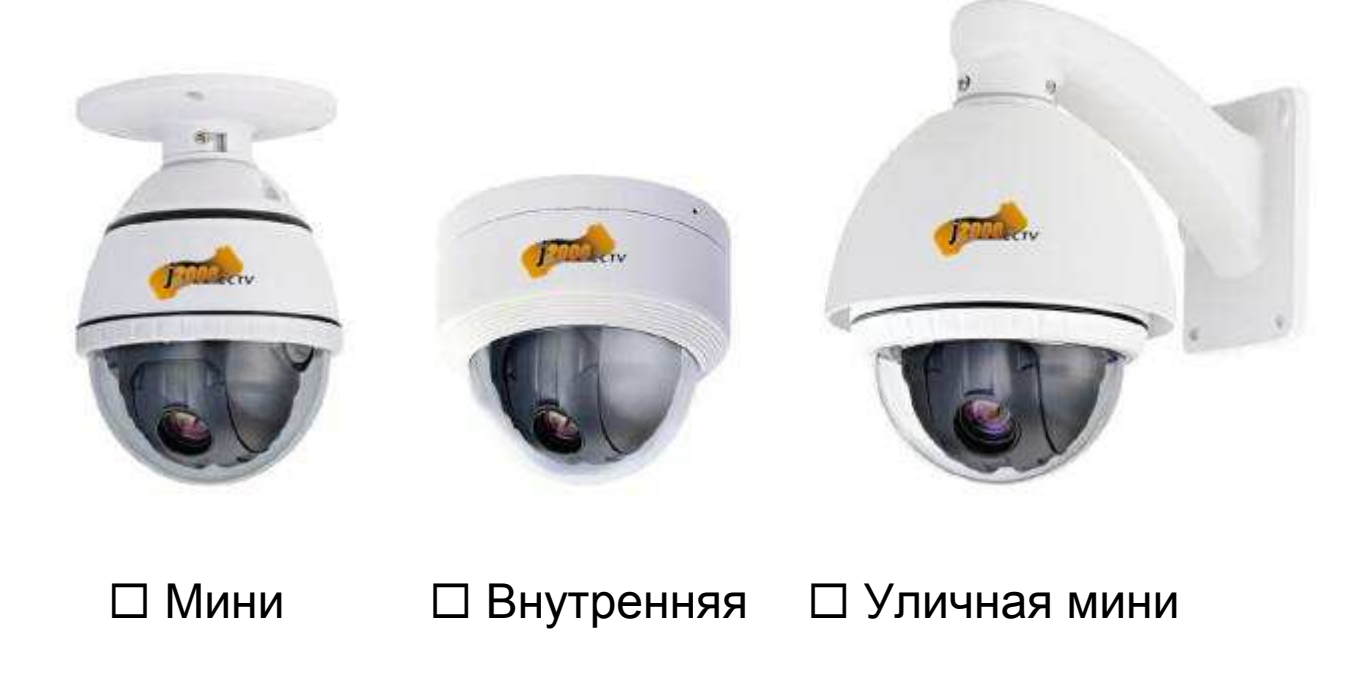

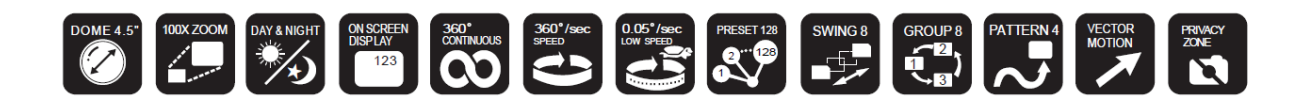

## **Рекомендация по монтажу:**

### **При монтаже кронштейна к стене (основанию). Нанесите герметик на пятку основания кронштейна в местах соприкосновения со стеной для обеспечения дополнительной герметизации.**

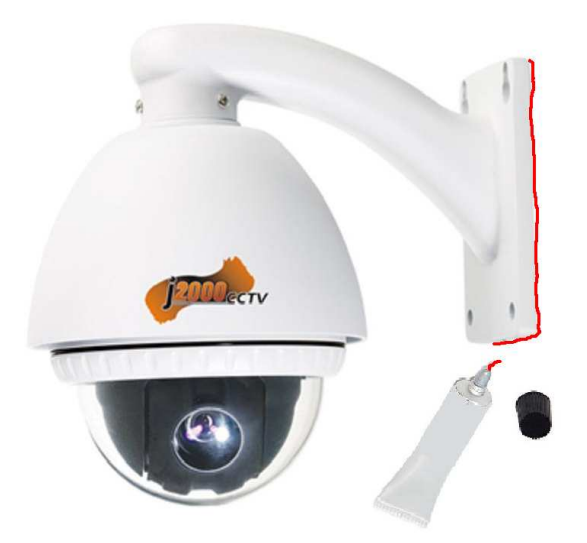

• Монтаж высокоскоростных купольных камер J2000-SD127HZRX производить при температуре не ниже -20 гр. Цельсия. Монтаж при более низкой температуре может вызывать обмерзание купола камеры. Возможно, образование инея на внутренней поверхности стекла с последующим исчезновением после включения камеры в течение 4-6 часов.

## **1.** *УСТАНОВКА*

## **Установка DIP переключателей**

Перед установкой камеры, установите DIP переключатели для настройки номера камеры (ID), протокола управления.

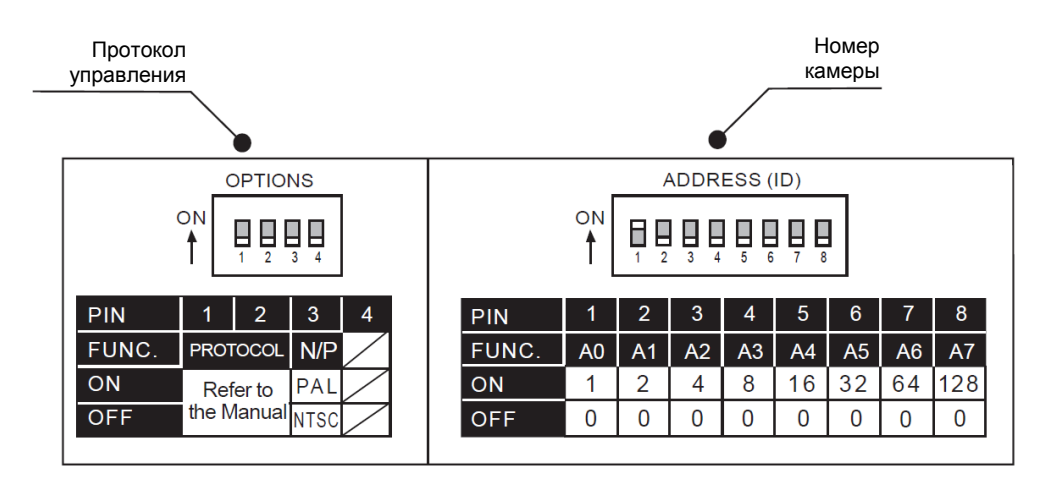

**Настройка номера камеры (ID)** 

• Номер камеры (ID) задается в двоичном виде. Пример показан ниже.

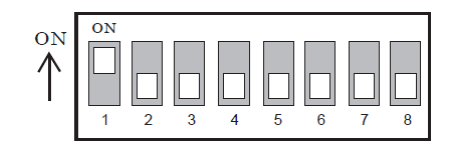

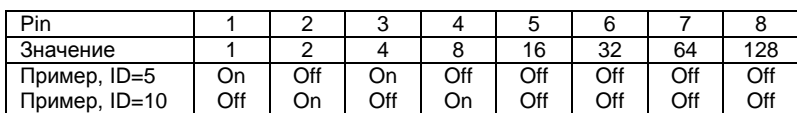

- Диапазон номеров : 1 255. **Не используйте номер камеры 0.** Заводская установка номера камеры – 1.
- Если вы хотите управлять определенной камерой, вы должны задать номер камеры на устройстве управления, на DVR или на пульте управления.

#### **Настройка протокола управления**

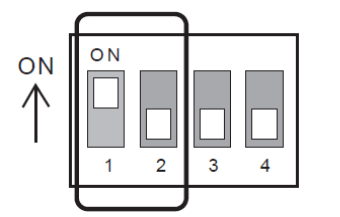

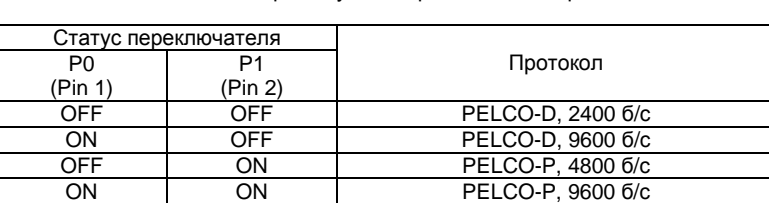

- Если вы хотите управлять камерой с DVR или пульта управления, их протокол управления должен быть таким же, как установленный в камере
- Если вы меняете протокол управления в камере, с помощью DIP переключателей, изменения будут действовать после перезагрузки камеры.
	- Заводская установка протокола: PELCO-D, 2400 б/с

• Выберите нужный протокол DIP переключателями.

• Переключатели Pin 3 и Pin 4 – только для производителя. НЕ МЕНЯЙТЕ ИХ ПОЛОЖЕНИЕ. Если вы измените положение одного из них, вам не удастся добиться правильной работы камеры.

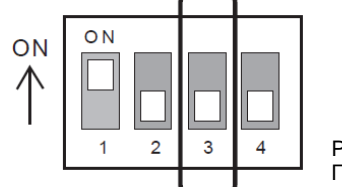

Pin 3 – изменение формата видео камеры: PAL/NTSC. НЕ МЕНЯЙТЕ ПОЛОЖЕНИЕ ПЕРЕКЛЮЧАТЕЛЯ.

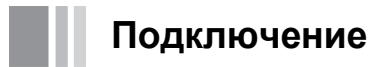

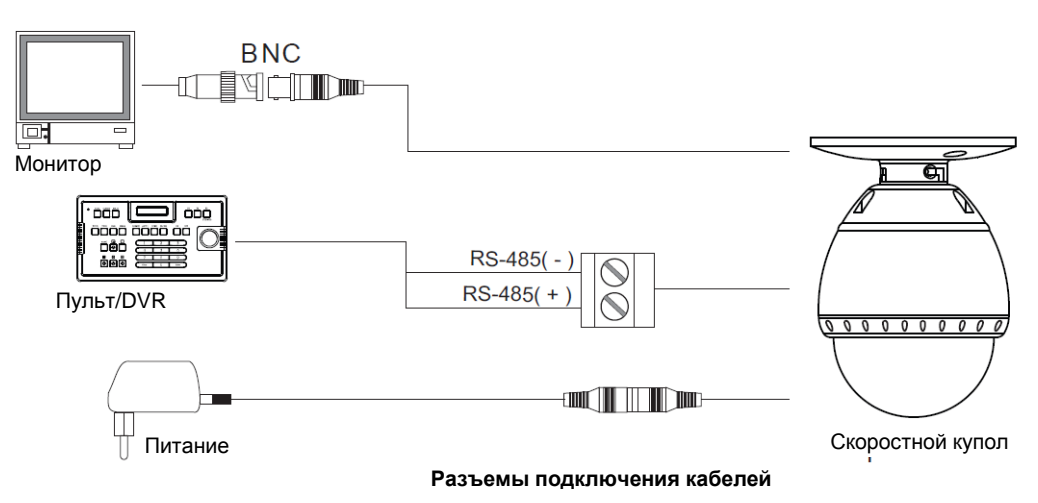

#### **Подключение питания**

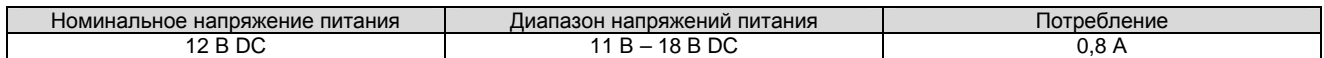

#### **Подключение RS-485**

• Для управления PTZ камерой, подключите линию RS-485 к пульту управления или к DVR.

Для управления несколькими камерами одновременно, линия RS-485 должна быть подключена к камерам, как показано на рисунке ниже.

#### **Пульт управления/DVR**

**Предустановки и шаблоны**

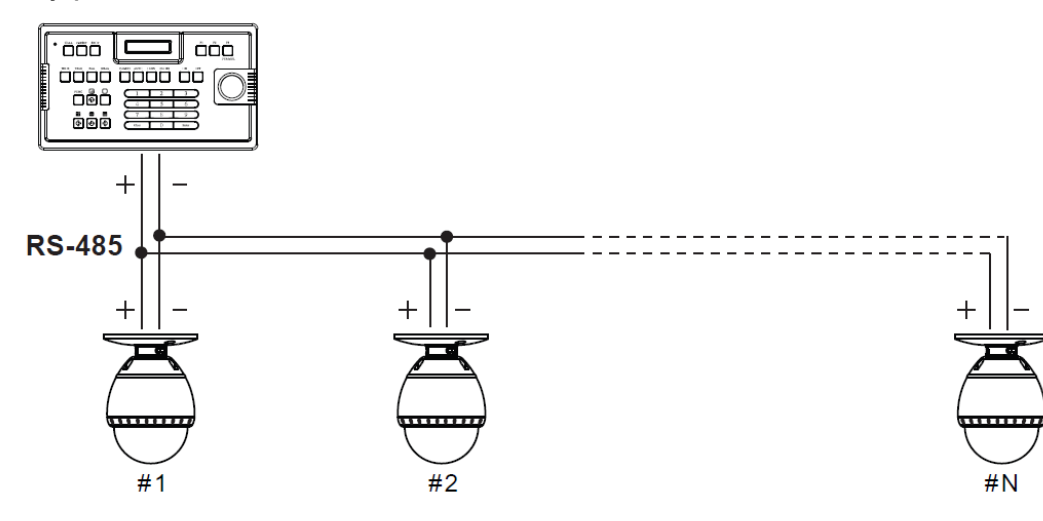

### **2.***УПРАВЛЕНИЕ*

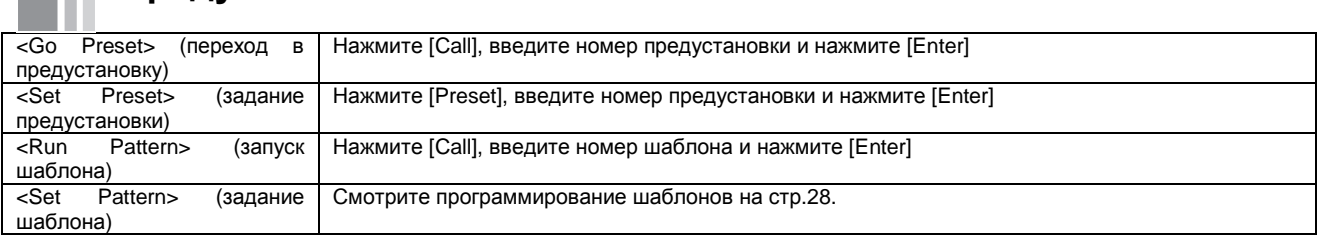

• Если пульт управления или DVR не имеет кнопки шаблонов или функции, используйте кнопки с номерами предустановок. Более подробно, смотрите «Зарезервированные предустановки» в этой инструкции.

### **Вход в экранное меню (OSD)**

• Функции С помощью экранного меню (OSD), можно настраивать Предустановки, Шаблоны, Вращение, Группы. • Вход в меню Нажмите <Call> + Номер предустановки [95] + <Enter>

### **Зарезервированные предустановки**

• Описание Некоторые номера предустановок зарезервированы для выполнения специальных функций. • Функции <Call> [95]<Enter> <Call>[131~134]<Enter> <Call>[141~148]<Enter> <Call>[151~158]<Enter> <Call>[161~162] ]<Enter> <Shot>[161~162]<Enter> <Call>[170]<Enter> <Call>[171]<Enter> <Call>[174]<Enter> <Call>[175]<Enter> <Call>[176]<Enter> <Call>[177]<Enter> <Call>[178]<Enter> <Call>[179]<Enter> <Call>[190]<Enter> <Call>[191]<Enter> <Call>[192]<Enter> <Call>[193]<Enter> <Call>[194]<Enter> : Вход в экранное меню (OSD) : Запуск шаблонов 1~4 : Запуск вращения между предустановками 1~8 : Запуск групп 1~8 : Перевод выходов реле 1~2 в OFF : Перевод выходов реле 1~2 в ON : Установка режима BLC камеры в OFF : Установка режима BLC камеры в ON : Установка режима фокуса камеры в AUTO : Установка режима фокуса камеры в Manual (ручной) : Установка режима фокуса камеры в SEMI-AUTO (полу авто) : Установка режима камеры День/Ночь в AUTO : Установка режима камеры День/Ночь в NIGHT (ночь) : Установка режима камеры День/Ночь в DAY (день) : Установка режима OSD в AUTO (кроме масок приватных зон) : Установка режима OSD в OFF (кроме масок приватных зон) : Установка режима OSD в ON (кроме масок приватных зон) : Установка всех масок приватных зон в OFF : Установка всех масок приватных зон в ON

### **Предустановки**

• Функции Может быть сохранено до 127 предустановок. Номер предустановки может быть назначен в диапазоне от 1 до 128, но предустановка 95 зарезервирована для экранного меню. Параметры камер (например, баланс белого, авто электронный затвор) могут задаваться независимо для каждой предустановки. В заводской установке, название камеры пустое и параметр «Camera Adjust» (настройка камеры) установлено в положение «GLOBAL» (глобально). Все параметры можно задать через экранное меню. <Preset>[1~128 ] <Enter> (Кроме [95])

- Задание предустановки
- Запуск предустановки
- Удаление предустановки

<Call>[1~128 ] <Enter> (Кроме [95])

Для удаления предустановки, используйте экранное меню. <Dome Camera Setup> (настройки купольной камеры)→<Preset Setup> (настройка предустановок) →<Ctrl Preset> (управление предустановками)

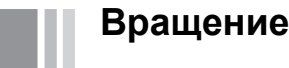

• Функции При использовании функции вращения, вы можете настроить камеру на движение между 2 предустановками, постоянно. При запуске функции вращения, камера сначала двигается между предустановкой, заданной как 1 точка и предустановкой, заданной как 2 точка, по часовой стрелке (CW). Затем, камера двигается от предустановки, заданной как 2 точка, к предустановке, заданной как 1 точка, против часовой стрелки (CCW).

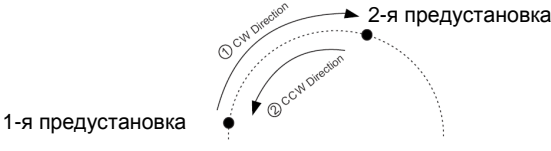

Если предустановка для 1 точки совпадает с предустановкой для 2 точки, камера поворачивается по оси на 360 градусов по часовой стрелке, затем поворачивается на 360 градусов против часовой стрелки.

- Скорость поворота может быть задана от 1 град/с, до 180 град/с.
	- Для задания вращения, используйте экранное меню.
- вращения .<br><Dome Camera Setup> (настройки купольной камеры)→<Swing Setup> (настройка вращений) • Запуск вращения Пример: запуск вращения 1: <Call>[141]<Enter>
	- Пример: запуск вращения 2: <Call>[142]<Enter>
- Удаление вращения Для удаления вращения, используйте экранное меню. <Dome Camera Setup> (настройки купольной камеры)→<Swing Setup> (настройка вращений) →<Clear Swing> (удаление вращения)

### **Шаблоны**

• Задание

• Функции Функция шаблона позволяет запомнить траекторию движения камеры, управляемой джойстиком пульта, чтобы эту траекторию можно было точно повторять, при необходимости. Можно задать 4 шаблона, для шаблона может быть запомнено до 1200 команд управления.

- Задание шаблона <Dome Camera Setup> (настройки купольной камеры)→<Pattern Setup> (настройка шаблонов)→<Edit Pattern > (редактирование шаблона)
	- Вид окна редактирования шаблона на экране показан ниже

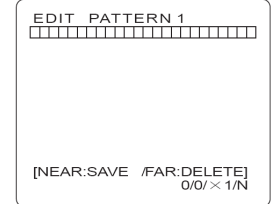

- o Перемещайте камеру джойстиком и движение будет запоминаться в шаблоне.
- o Размер остающейся памяти будет отображаться на шкале.
- o Для сохранения записанного движения, нажмите кнопку NEAR, для отмены сохранения нажмите кнопку FAR.
- Метод 2: Используйте экранное меню, смотрите главу «Как использовать экранное меню».
- Запуск шаблона Пример: запуск Шаблона 1: <Call>[131]<Enter>
	- Пример: запуск Шаблона 2: <Call>[132]<Enter>
	- Для удаления шаблона, используйте экранное меню.
	- шаблона <Dome Camera Setup> (настройки купольной камеры)→<Pattern Setup> (настройка шаблонов) →<Ctrl Pattern> (управление шаблонами)

### **Группы**

• Удаление Группы

• Удаление

• Функции Функция группы позволяет запустить последовательность Предустановок, Шаблонов и/или Вращений. Может быть создано и запомнено до 8 групп. Каждая группа может содержать до 20 действий, которые могут быть Предустановками, Шаблонами или Вращениями. Скорость перемещения по предустановкам может быть задана, количество повторов Шаблонов и Вращений тоже задается в настройке Группы. Также задается время ожидания между задаваемыми действиями.

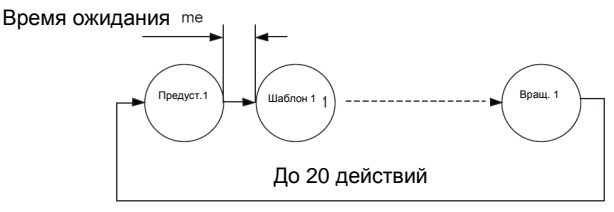

- Задание Группы Используйте экранное меню для создания группы.
- Запуск Группы Пример: запуск Группы 1: <Call>[151]<Enter>
	- Пример: запуск Группы 2: <Call>[152]<Enter>
	- Для удаления Группы, используйте экранное меню.

<sup>&</sup>lt;Dome Camera Setup> (настройки купольной камеры)→<Group Setup> (настройка Групп) →<Clear Group> (удаление группы)

### **Другие функции**

- Действие по включению питания
- 

зон

настройка изображения

использоваться в этой функции, не поддерживается только функция Jog (обычное движение). • Авто переворот Если угол наклона достигает предела (90 градусов), модуль камеры переворачивается в противоположное положение, для продолжения сопровождения цели. Как только модуль камеры проходит через предельное значение наклона (90 градусов), изображение должно быть автоматически перевернуто и на экране появляется значок F. Если эта функция выключена, допустимый угол наклона будет от 0 до 95 градусов.

Эта функция позволяет вернуться к последнему действию, которое выполнялось до отключения питания. Большинство из действий, таких как Предустановки, Шаблоны, Вращения и Группы, могут

- Парковка Данная функция позволяет автоматически переместить камеру в специфическое положение, если оператор не управляет камерой заданное время. Время для переключения в парковочное положение может быть от 1 минуты до 4 часов.
- Маски приватных Для обеспечения приватности, можно задать до 4 масок приватных зон, чтобы скрыть приватные объекты, например, окна домов, магазинов или частных домов. С учетом сферической системы координат, маски приватных зон отслеживают движение камеры. • Общая/Локальная
	- WB (баланс белого) и AE (авто экспозиция) могут задаваться независимо, для каждой предустановки. Имеется два режима: Global (глобальный) и Local (локальный). В глобальном режиме, значения WB и AE задаются для всех предустановок и одновременно, в меню ZOOM CAMERA SETUP. В локальном режиме, значения WB и AE могут быть заданы независимо или отдельно для каждой предустановки, в каждом меню настройки предустановки. Каждое локальное значение WB и AE должно применяться, когда камера переходит в задаваемую предустановку.

Во время работы режима JOG (обычное движение), должны использоваться глобальные значения WB и AE. Все локальные значения WB/AE не изменяются, а глобальные значения WB/AE меняются.

• Полуавтоматич. фокусировка Этот режим меняет режим настройки фокуса автоматически между ручным и авто режимами, в зависимости от команд управления. Режим ручной фокусировки включается для предустановок, режим авто фокусировки включается в режиме JOG (обычное движение). В ручном режиме для предустановок, данные по фокусировке сохраняются дополнительно для каждой предустановки и камеры использует их, в соответствии с предустановкой, как только камера переходит в заданную предустановку. В результате, время фокусировки получается меньше, чем в режиме автоматической фокусировки, при включении режима JOG (обычное движение).

## **Главный экран OSD**

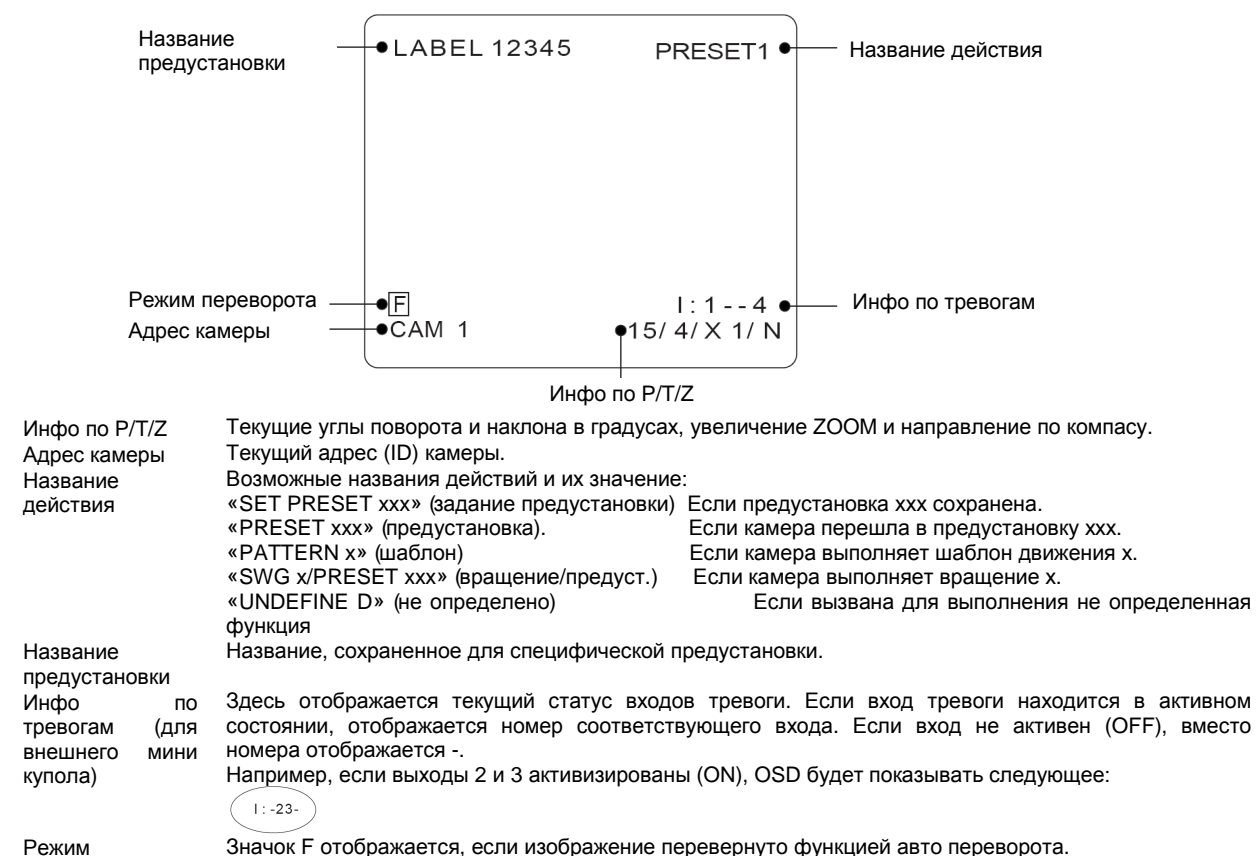

переворота

## **2.** *КАК РАБОТАТЬ С* **OSD** *МЕНЮ*

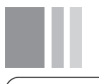

SPEED DOME CAMERA → <SYSTEM INFORMATION > 

 $\angle$ SYSTEM INITIALIZE >

 $FX1T$ 

### **Основное меню**

- System Information (системная информация)
- Отображается системная информация и настройки. • Display Setup (настройки отображения)
	- Включение/Выключение OSD информации в основном окне
- Dome Camera Setup (настройки купольной камеры) Настройки функций купольной камеры.
- System Initialize (инициализация системы)

Инициализация настроек системы и установка всех значений на заводские установки.

### **Display Setup (настройки отображения)**

**DISPLAY SETUP** BACK<br>EXIT

Это меню определяет, какая информация OSD будет отображаться в основном экране. Если все пункты установлены в AUTO, значение пункта будет отображаться только при изменении этого значения.

- Camera ID (Номер камеры) [ON/OFF]
- **PTZ** Information (инфо PTZ)
- [ON/OFF/AUTO]
- Action Title (название действия) [ON/OFF/AUTO]
- Preset Label (название предустановки) [ON/OFF/AUTO]
- Alarm Input (входы тревоги) [ON/OFF/AUTO]

#### **Compass Direction Setup (настройка положения по компасу)**

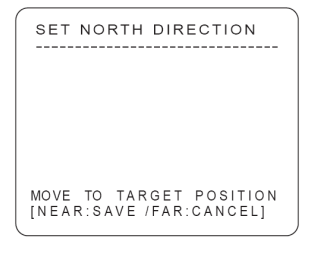

Задайте положение севера, чтобы указать это направление, в качестве критерия. Двигайте камеру и нажмите кнопку NEAR для сохранения направления на север, когда камера будет направлена на север.

**PRIVACY ZONE MASK (маски приватных зон)** 

<Display Setup> (настройка отображения) →<Privacy Zone> (приватные зоны).

Выберите область изображения для маскирования

#### **Установка маски приватной зоны**

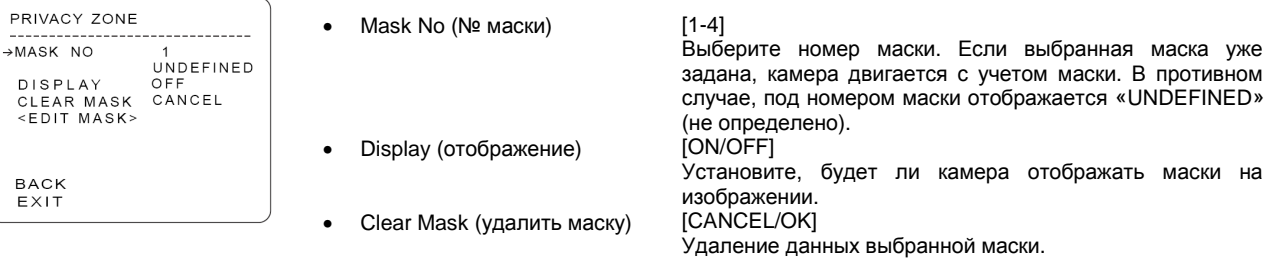

<Display Setup> (настройка отображения) →<Privacy Zone> (приватные зоны) →<Edit Mask> (редактировать).

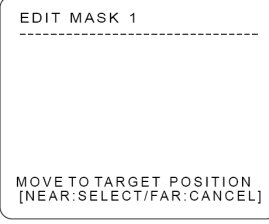

 $\overline{D}$ 

 $\mathsf{E}$ 

#### **Настройка размера маски приватной зоны**

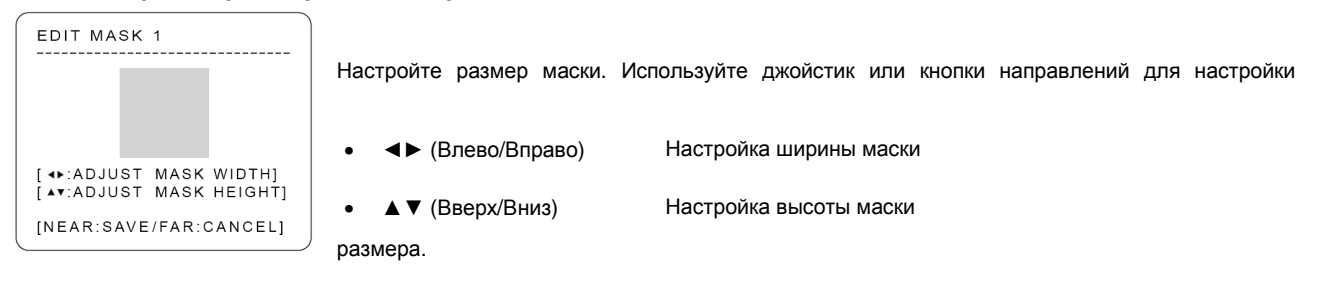

### **CAMERA SETUP (настройка камеры)**

<Dome Camera Setup> (настройка купольной камеры) →<Camera Setup> (настройка камеры)

Настройка основных функции модуля ZOOM камеры.

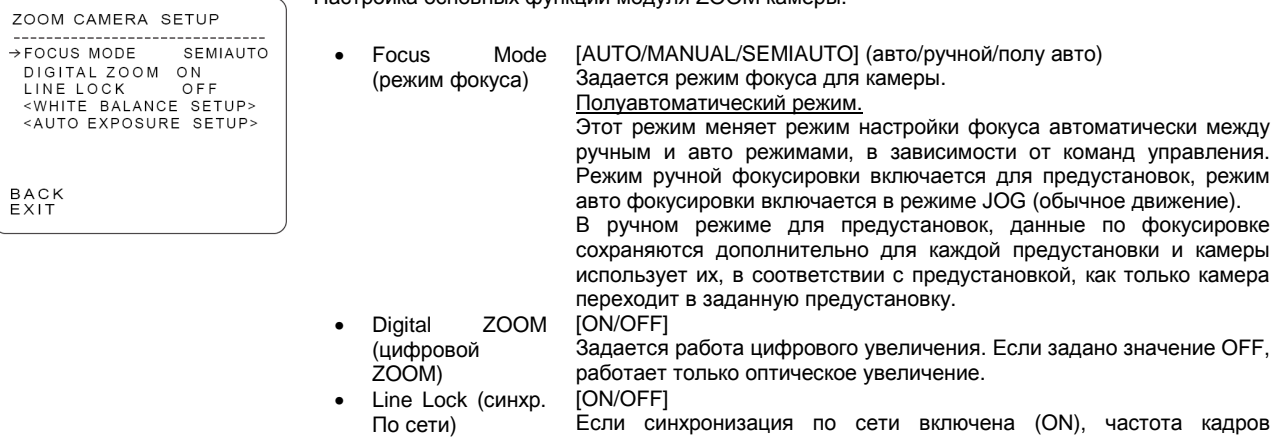

## **Настройка баланса белого**

<Dome Camera Setup> (настройка купольной камеры) →<Camera Setup> (настройка камеры) →<White Balance Setup> (настройка баланса белого)

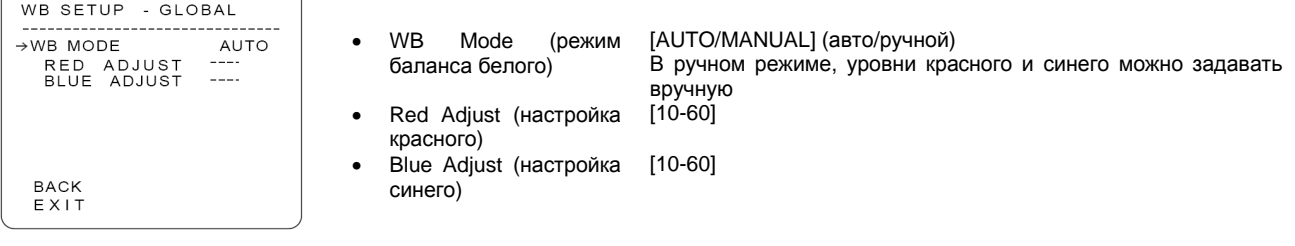

#### **Настройка авто экспозиции**

<Dome Camera Setup> (настройка купольной камеры) →<Camera Setup> (настройка камеры) →<Auto Exposure Setup> (настройка авто экспозиции)

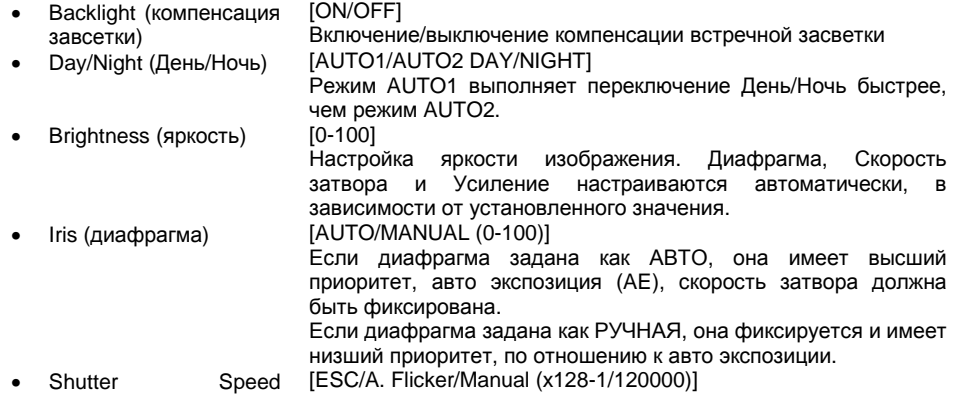

синхронизируется по частоте сетевого питания. Видео может

колебаться после изменения настоек.

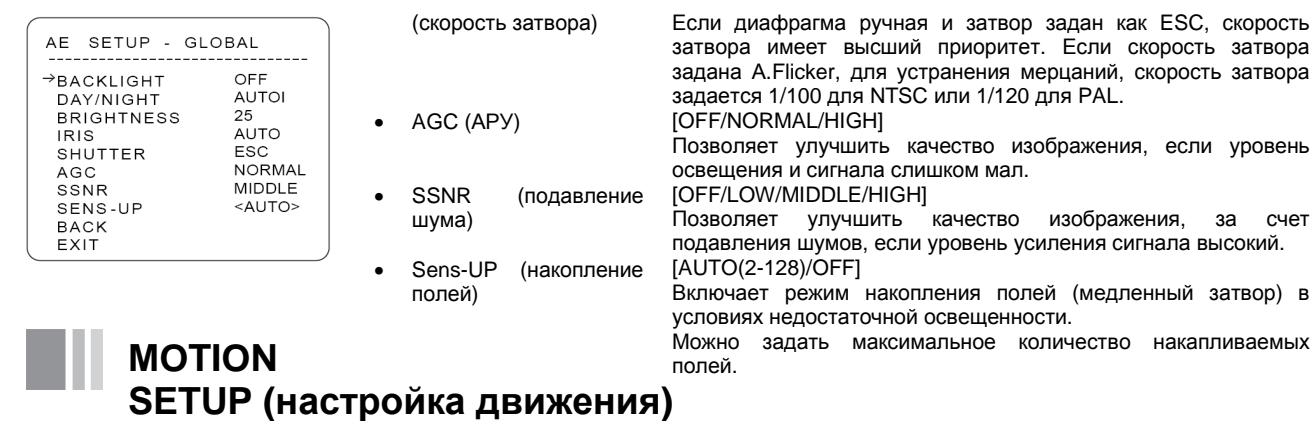

<Dome Camera Setup> (настройка купольной камеры) →<Motion Setup> (настройка движения)

удаляйте их через меню.

Lock [ON/OFF]

Настройка основных функций движения камеры PTZ

• Motion

(блокировка движения)

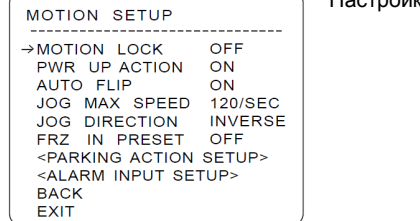

#### **Настройка действия парковки**

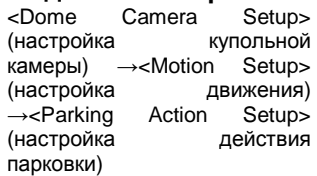

PARKING ACTION SETUP

-------------------------------<br>->PARK ENABLE OFF<br>WAIT TIME 00:10:00<br>PARK ACTION HOME

BACK<br>EXIT

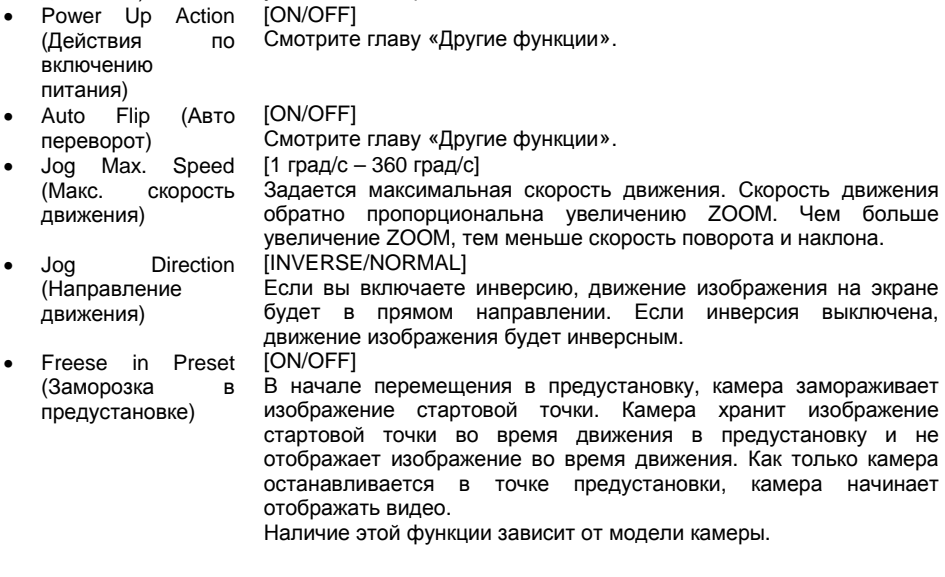

Группа. Можно запускать только эти функции. Задавайте и

Если PARK ENABLE (парковка разрешена) установлена ON, камера выполнит назначенную функцию автоматически, если на нее не будут поступать команды управления в течение времени WAIT TIME (время ожидания).

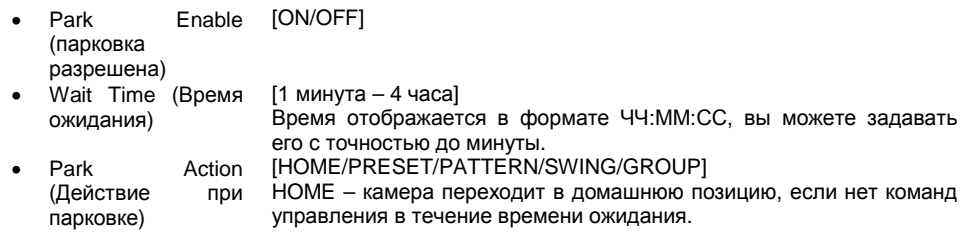

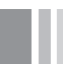

### **PRESET SETUP (настройка предустановок)**

<Dome Camera Setup> (настройка купольной камеры) →<Preset Setup> (настройка предустановок)

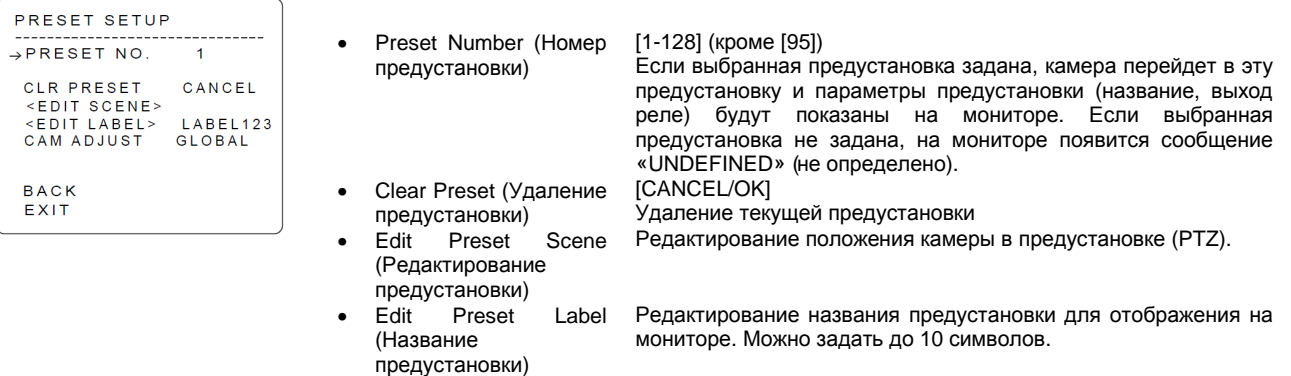

• CAM Adjust (Настройка камеры) [GLOBAL/LOCAL]

WB (баланс белого) и AE (авто экспозиция) могут задаваться независимо, для каждой предустановки. Имеется два режима: Global (глобальный) и Local (локальный). В глобальном режиме, значения WB и AE задаются для всех предустановок и одновременно, в меню ZOOM CAMERA SETUP. В локальном режиме, значения WB и AE могут быть заданы независимо или отдельно для каждой предустановки, в каждом меню настройки предустановки. Каждое локальное значение WB и AE должно применяться, когда камера переходит в задаваемую предустановку. Во время работы режима JOG (обычное движение), должны использоваться глобальные значения WB и AE. Все локальные

значения WB/AE не изменяются, а глобальные значения WB/AE меняются. Если выбран локальный режим, на экране

**Редактирование предустановки**

<Dome Camera Setup> (настройка купольной камеры) →<Preset Setup> (настройка предустановок) →<Edit Scene> (редактирование предустановки)

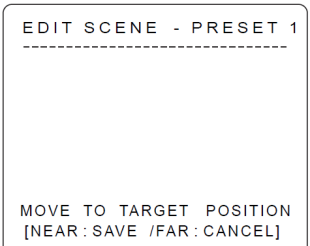

1. С помощью джойстика пульта направьте камеру в нужное положение

отображается WB/AE.

- 2. Нажатием кнопки NEAR вы можете сохранить текущее значение данных PTZ.
- 3. Вы можете нажать кнопку FAR для отказа от сохранения данных.

#### **Название предустановки**

<Dome Camera Setup> (настройка купольной камеры) →<Preset Setup> (настройка предустановок) →<Edit Label> (название предустановки)

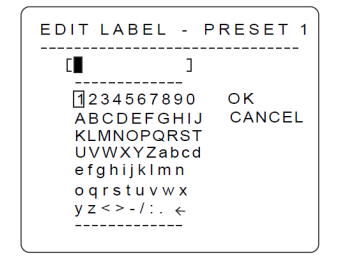

1. Задайте название для отображения его на мониторе, когда камера переходит в предустановку. В меню редактирования названия, черный прямоугольник является курсором. При выборе символа, курсор переходит в следующую позицию.  $\overline{1}$ 

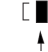

Текущая позиция курсора

2. Используя движение джойстика Вверх/Вниз/Влево/Вправо, перемещайтесь на нужный символ из набора. Для выбора символа, нажмите кнопку NEAR.

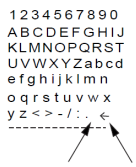

<sub>Space Char. Back Space Char</sub><br>Если вы хотите использовать пробел, выберите символ пробела. Если хотите удалить последний символ, используйте символ возврата

3. Если вы закончили ввод названия, переведите курсор на ОК и нажмите кнопку NEAR для сохранения сделанных изменений. Для отмены сделанных изменений, переведите курсор на CANCEL и нажмите кнопку NEAR.

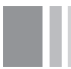

### **SWING SETUP (настройка вращения)**

<Dome Camera Setup> (настройка купольной камеры) →<Swing Setup> (настройка вращения)

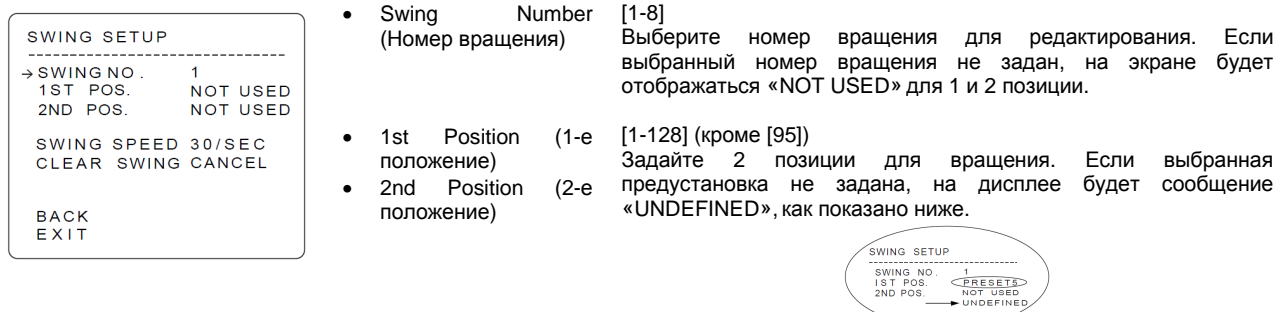

При запуске функции вращения, камера двигается от предустановки, заданной как 1 позиция, к предустановке, заданной как 2 позиция по часовой стрелке (CW). Затем, камера двигается от предустановки, заданной как 2 позиция, к предустановке, заданной как 1 позиция, против часовой стрелки (CCW). Если предустановки для 1 позиции и 2 позиции совпадают, камера вращается на 360 градусов по часовой стрелке, затем на 360 градусов против часовой стрелки, относительно заданной предустановки.

- Swing Speed (Скорость вращения)
- Clear Swing (Удаление
- вращения)

[1 град/с – 180 град/с] Задайте скорость вращения от 1 до 180 градусов в секунду. [CANCEL/OK] Удаление данных текущего вращения.

## **PATTERN SETUP (настройка шаблона)**

<Dome Camera Setup> (настройка купольной камеры) →<Pattern Setup> (настройка шаблона)

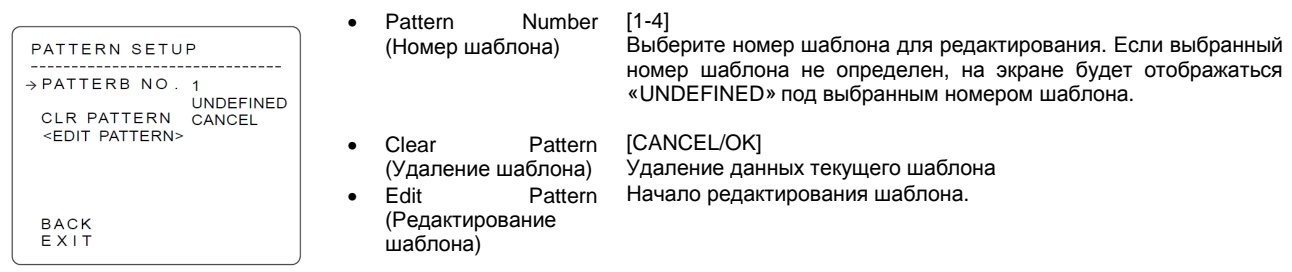

#### **Редактирование шаблона**

<Dome Camera Setup> (настройка купольной камеры) →<Pattern Setup> (настройка шаблона) →<Edit Pattern> (редактирование шаблона)

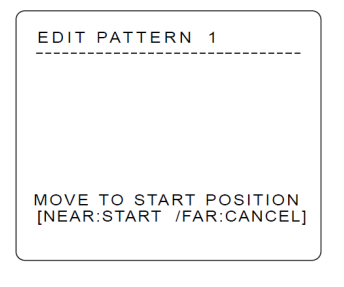

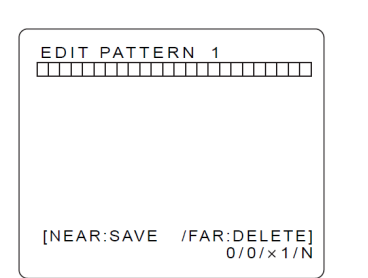

- **1.** С помощью джойстика пульта управления переместите камеру в начальную позицию и настройте соответствующее увеличение. **Для начала записи шаблона, нажмите кнопку NEAR. Для выхода из этого меню, нажмите кнопку FAR**
- 2. Перемещайте камеру джойстиком пульта или включайте предустановки, чтобы запомнить движение камеры для выбранного шаблона. Общий объем памяти и объем оставшейся памяти отображаются на шкале. В шаблоне может быть запомнено до 1200 команд управления.
- 3. Для сохранения данных и выхода, нажмите кнопку NEAR. Для отмены записи и удаления записанных данных, нажмите кнопку FAR

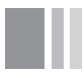

## **GROUP SETUP (настройка групп)**

<Dome Camera Setup> (настройка купольной камеры) →<Group Setup> (настройка групп)

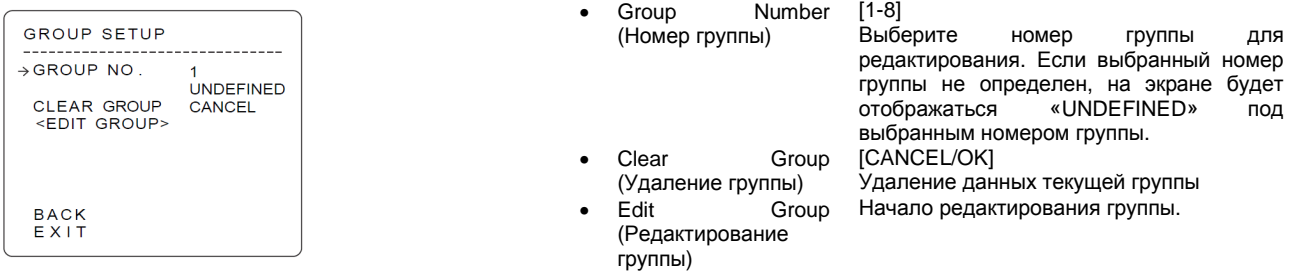

#### **Редактирование группы**

<Dome Camera Setup> (настройка купольной камеры) →<Group Setup> (настройка группы) →<Edit Group> (редактирование группы)

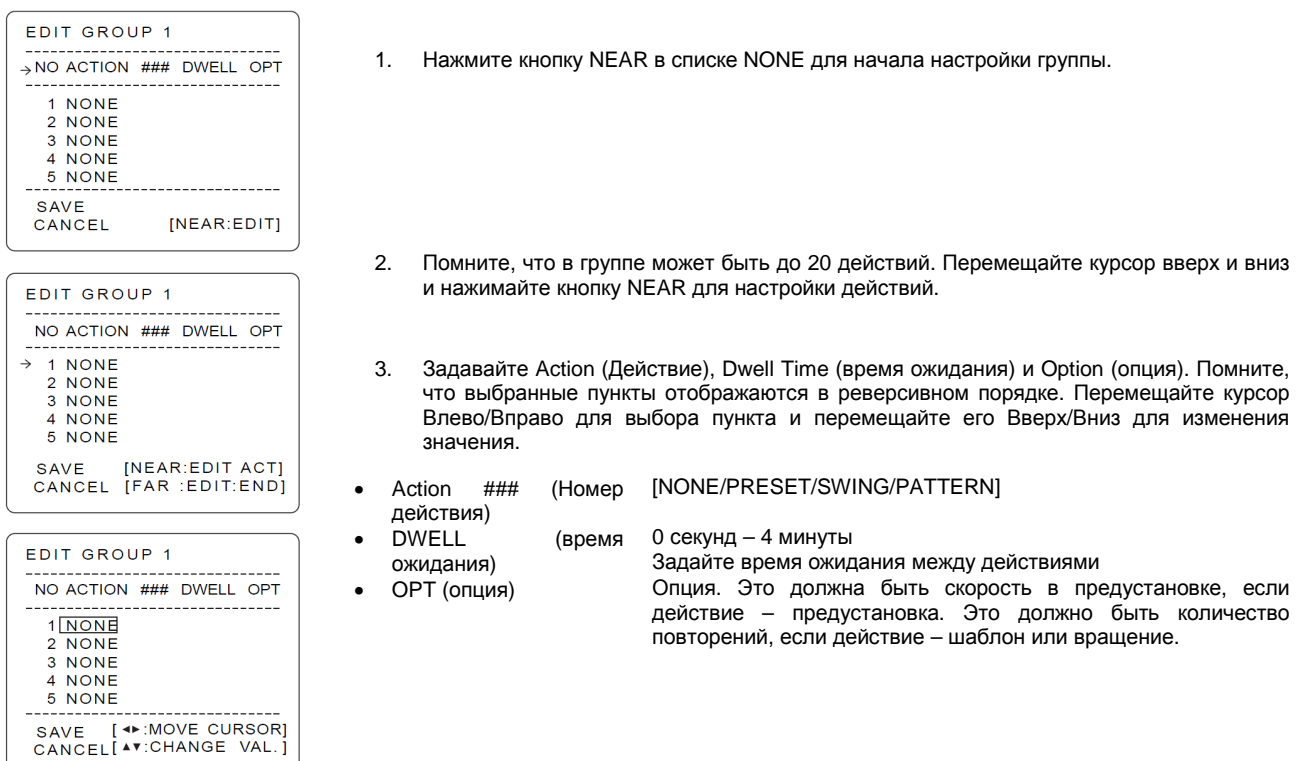

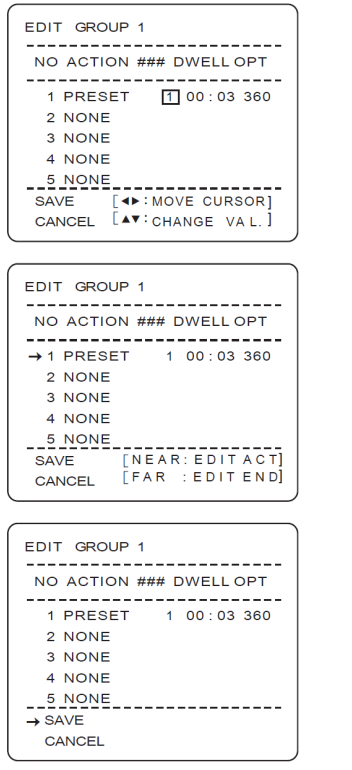

4. Задайте значения действия, номера, времени ожидания и опции.

- 5. После окончания настройки действия, нажмите кнопку NEAR для перехода к предыдущему меню (шаг 2). Перемещайте курсор Вверх/Вниз для выбора номера действия и повторите шаги со 2 до 4, чтобы отредактировать выбранную группу.
- 6. После окончания настройки всех действий для группы, нажмите кнопку FAR для выхода. Курсор должен переместиться на SAVE (сохранить). Нажмите кнопку NEAR для сохранения данных.

## **SYSTEM INITIALIZE (инициализация)**

- SYSTEM INITIALIZE SYSTEM INITIALIZE<br>→ CLEAR ALL DATA<br>→ CLEAR ALL DATA<br>● CLEADISPLAY SET OCLAR DISPLAY SET **NO** OCLR CAMERA SET **NO OCLR MOTION SET NO OCLR EDIT DATA NO** REBOOT CAMERA  $NO$ REBOOT SYSTEM  $NO$ SAVE<br>CANCEL
- 
- всех данных)<br>Clear Dis **Display Set**<br>настроек (удаление дисплея)
- Clear Camera Set (удаление настроек камеры)
- Clear Motion Set (удаление настроек движения)
- Clear Edit Data (удаление изменяемых данных)
- Reboot Camera (перезапуск камеры)
- Reboot System (перезапуск системы)
- Clear All Data (удаление Удаление всех настоек: дисплея, камеры, движения и пр.
	- Инициализация настроек дисплея (сброс на заводские установки)
	- Инициализация настроек камеры (сброс на заводские установки)
	- Инициализация настроек движения (сброс на заводские установки)
	- Удаление данных предустановок, вращений, шаблонов и групп
	- Перезапуск модуля камеры ZOOM
	- Перезапуск скоростного купола

#### **Таблица заводских установок**

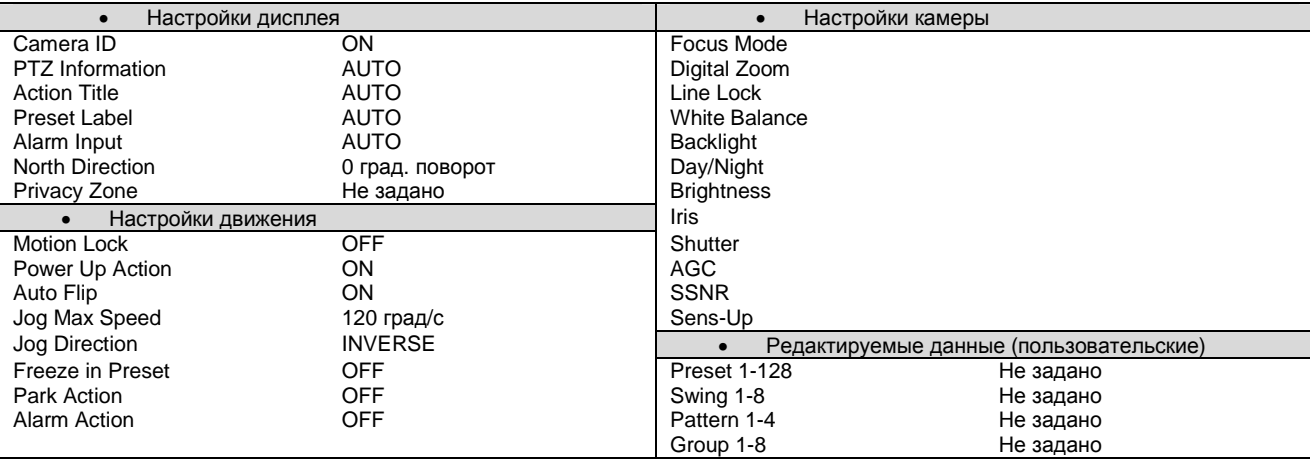

# **3.** *ХАРАКТЕРИСТИКИ*

## **Характеристики**

M.

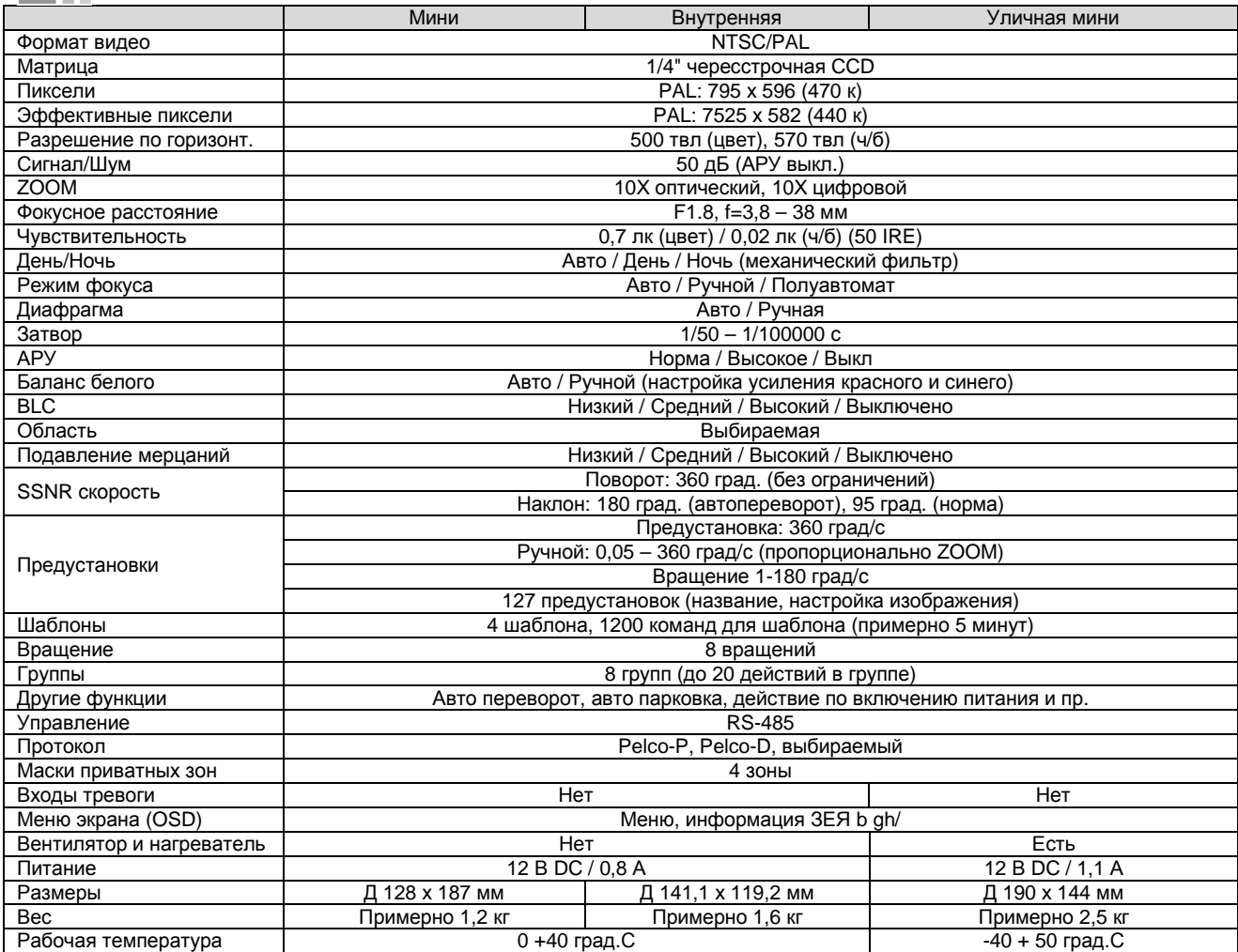

\* Характеристики могут меняться без предварительного уведомления.